# **ELM327 Bluetooth OBD II User Manual**

### **Bluetooth OBD II for Computer**

1. If you would like to connect the OBD2 with the car, please put the USB interface of the OBD2 into the laptop.

2. Connect the 16 pin connector of the OBD2 with the car's 16 pin connector.

3. Start the laptop and connect the USB of the OBD2 to the laptop.

4. Install the software, put the CD into the laptop and begin to install it. After proper installation, you will see an icon of scan tool.

5. Turn on the car's ignition.

6. Start the power of the car, you can see the light shining, which means the connection has succeed.

7. Click "my computer" to have the setting of characteristic. Click the right button of your mouse and choose "characteristic".

8. At the "hardware". please choose "Device Manager" to set the comport. At the "USB Serial port", click the right button of mouse, choose "characteristic", choose "comport set up"choose "baud rate"to 9600. In the comport set up, choose "advanced", you can choose from comport 1 to comport 8, anyone is ok, and then click to enter. Then the setting up of computer is completed.

9. Double click the icon of "Scan Tool" on the desktop, and click "Sensor Data"

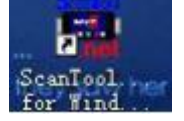

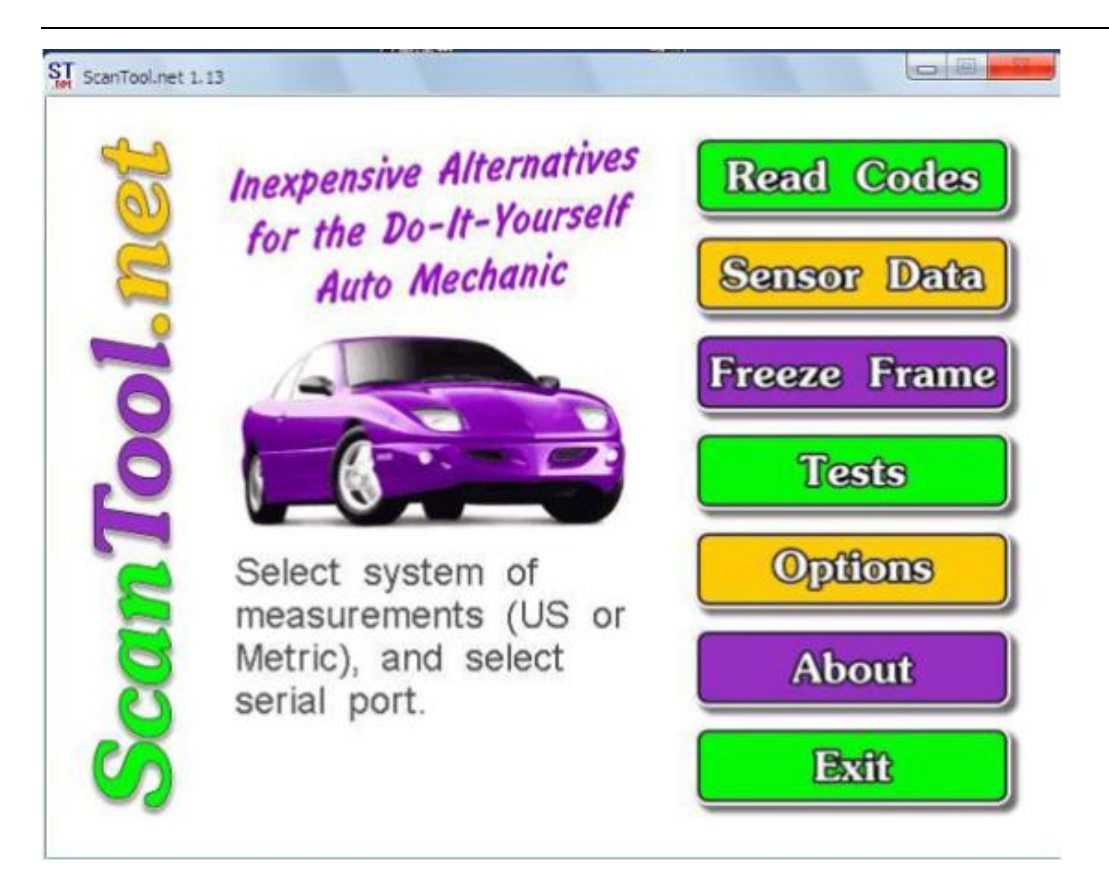

10. You will see a window popup, please choose "ignore".

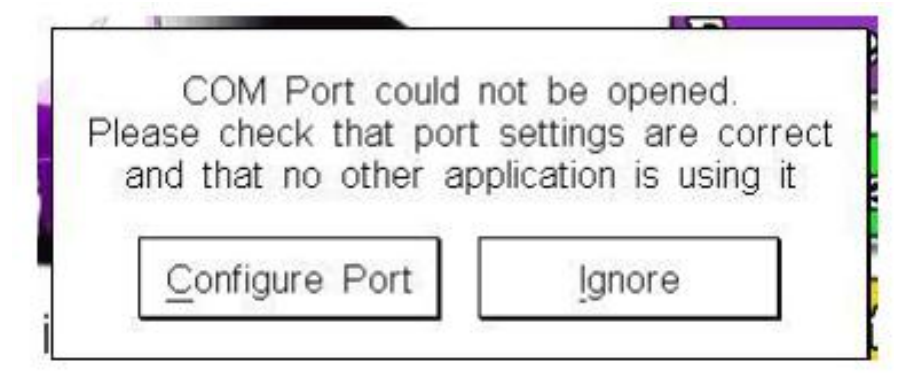

11. In the option, please choose the same comport as previous setting. Choose the baud rate to 38400 and save it, then you can read the data.

### **software?**

1. Put the CD into the computer and click scantool-net113w. click scantool-net113w.

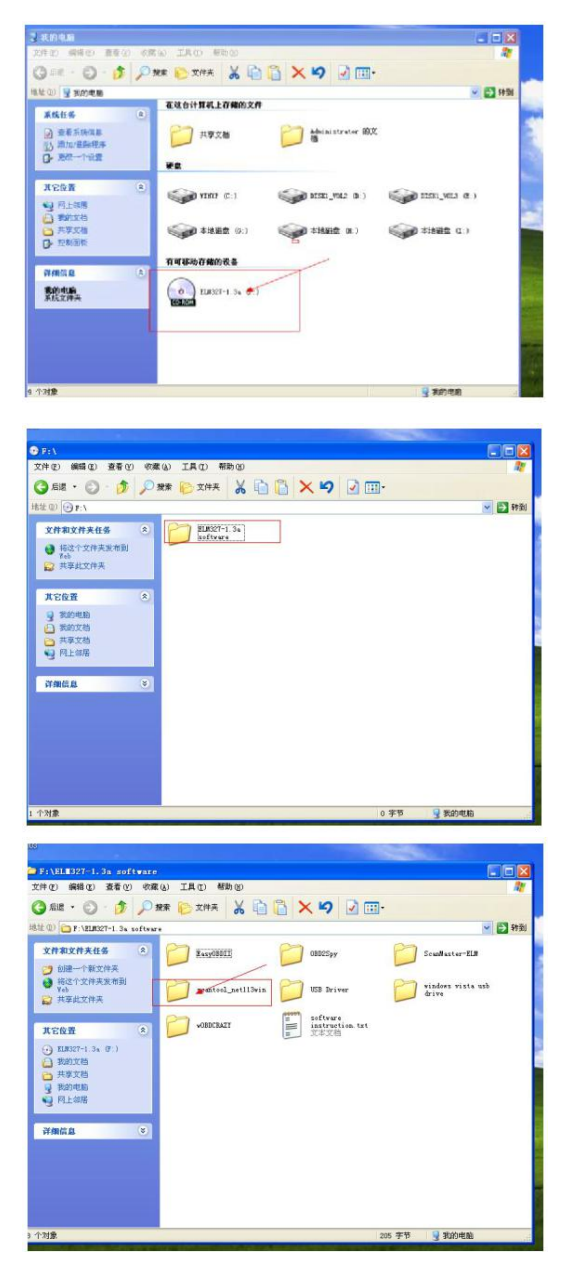

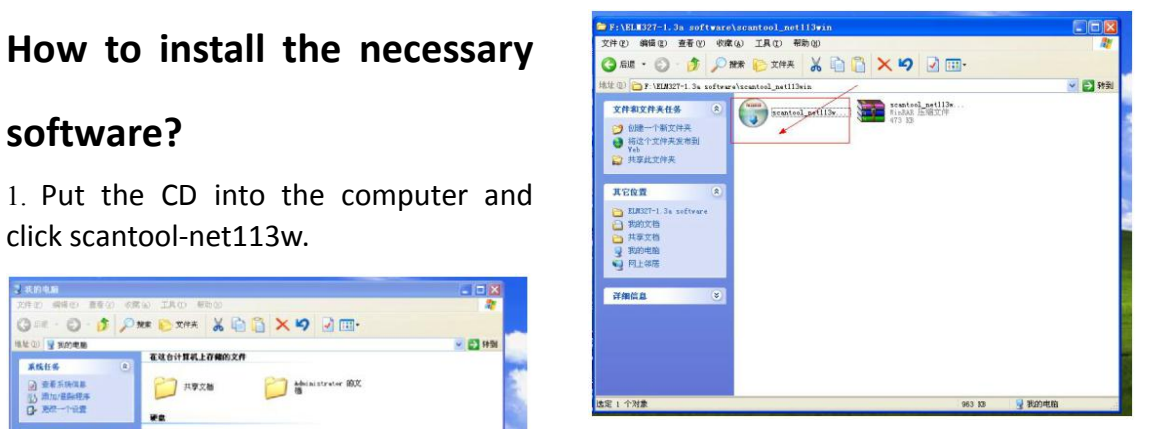

#### 2. Click Next to continue.

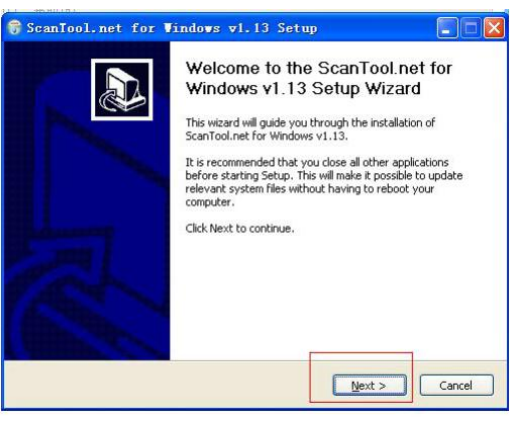

#### 3. Click "I agree".

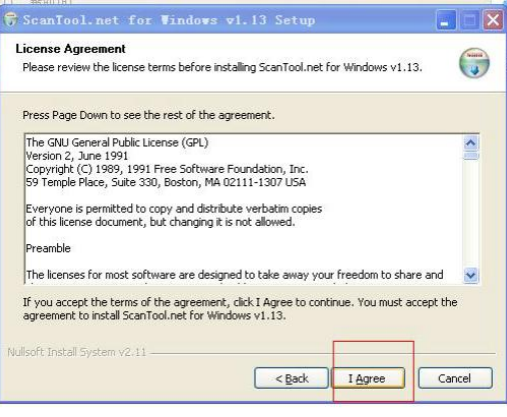

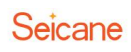

4. Click "Next" to continue.

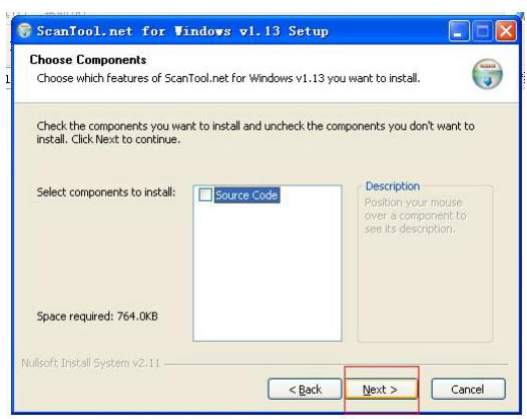

5. Click "Next" again.

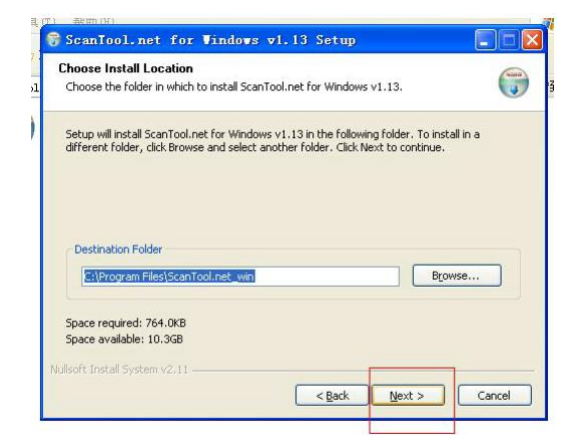

#### 6. Click "Install".

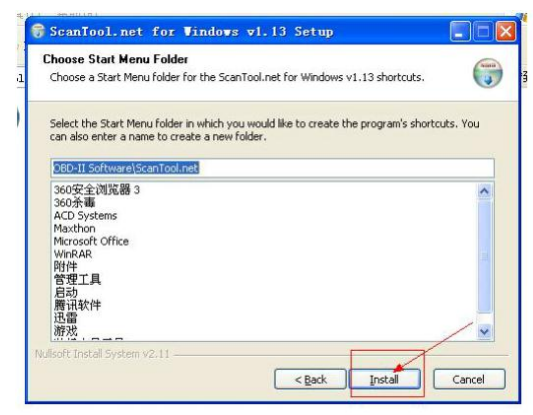

7. Finish.

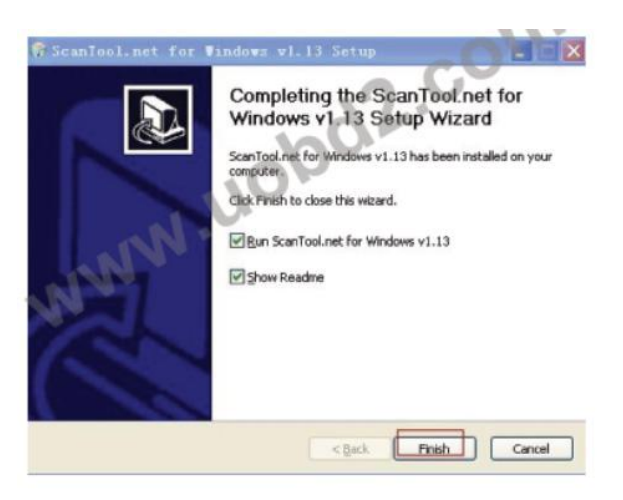

8. Open "ScanTool. Net 1.13" and click "Options" to make the related setting.

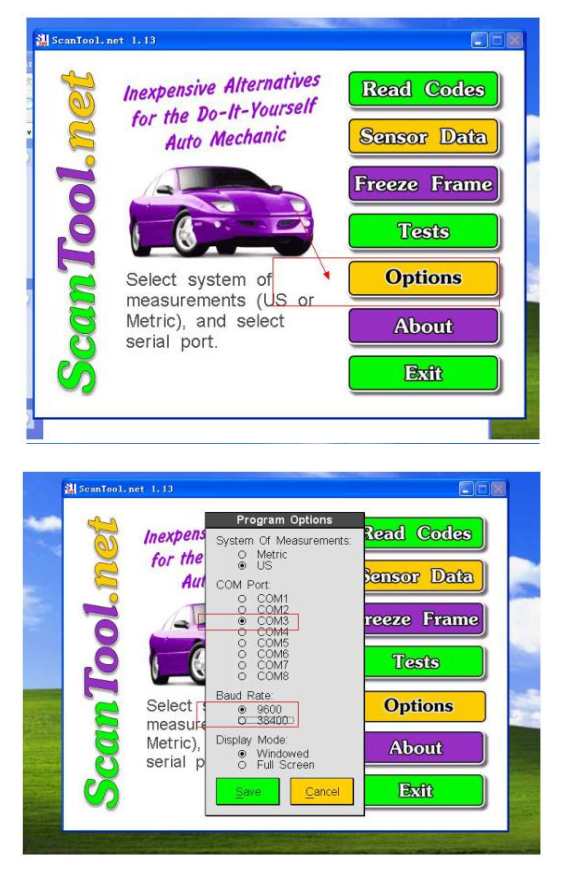

9. Add Bluetooth device to your computer. Click "Add".

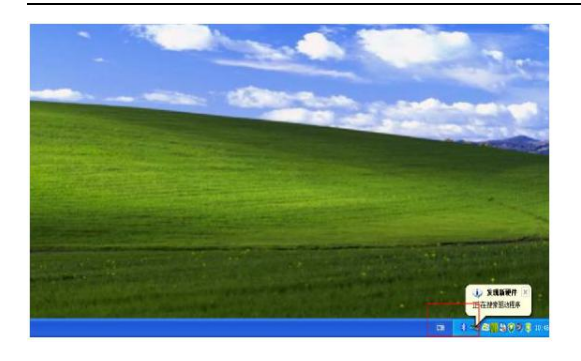

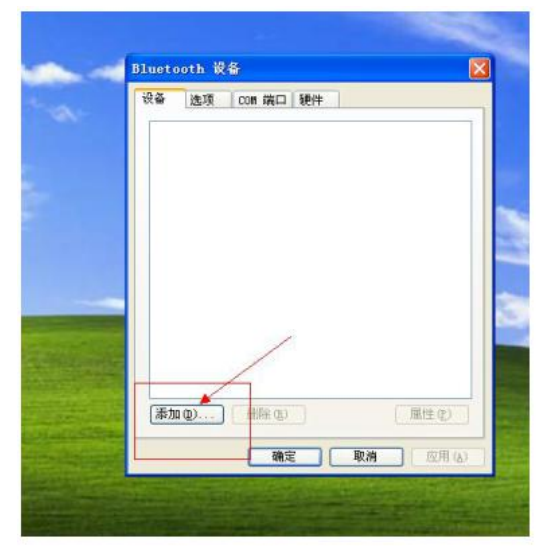

#### 10. Click "Next".

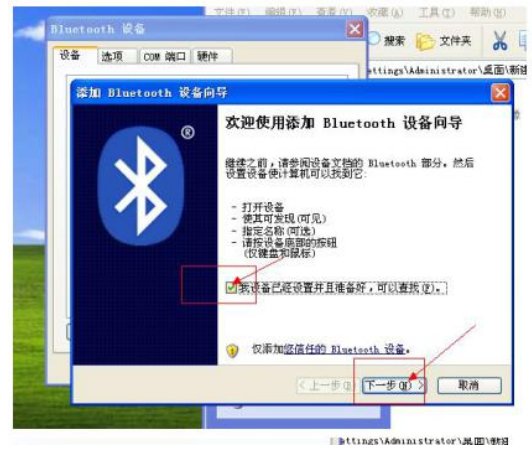

11. Choose the Bluetooth device you would like to add. And then click "Next".

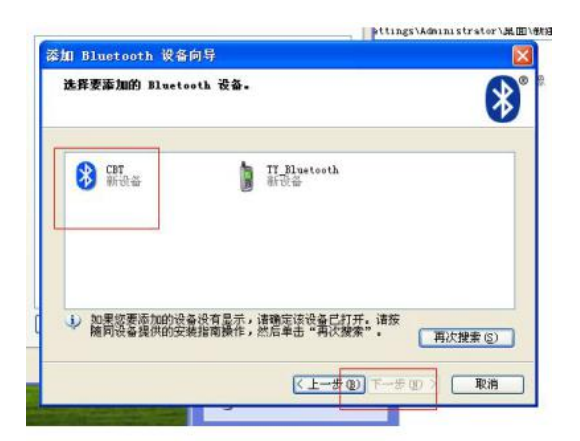

12. Enter the encryption key/ password. Then click "Next".

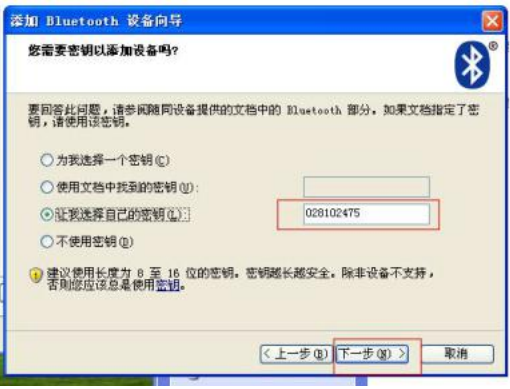

### 13. Click Finish.

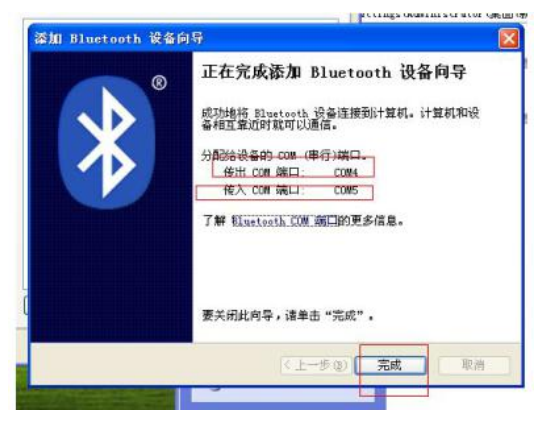

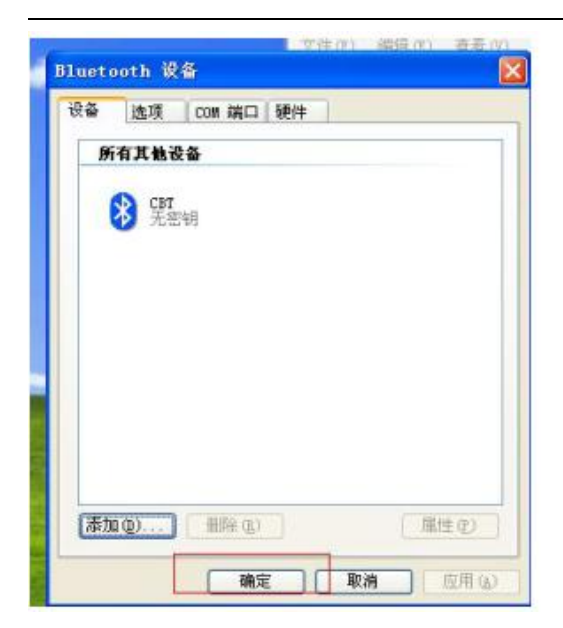

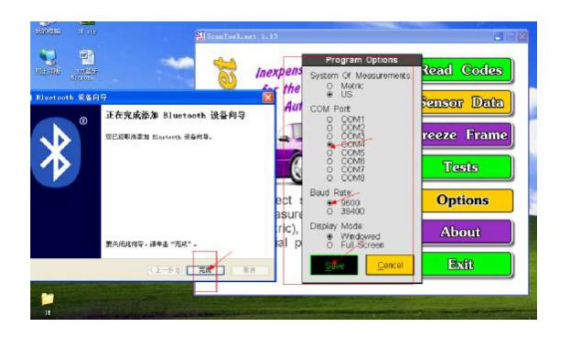

# **Bluetooth OBD II for Android**

## **Phone**

1. Install OBD II

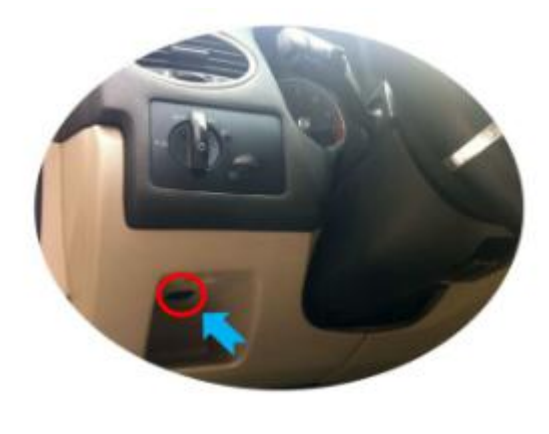

2. Install and and Android Software Show all Torque\_v1.5.58.apk

Location: CR-ROM- OBD software- OBD II Phone system software- Bluetooth OBD system- For Android- Torque\_v1.5.58.apk

### a. Copy software to phone from CD

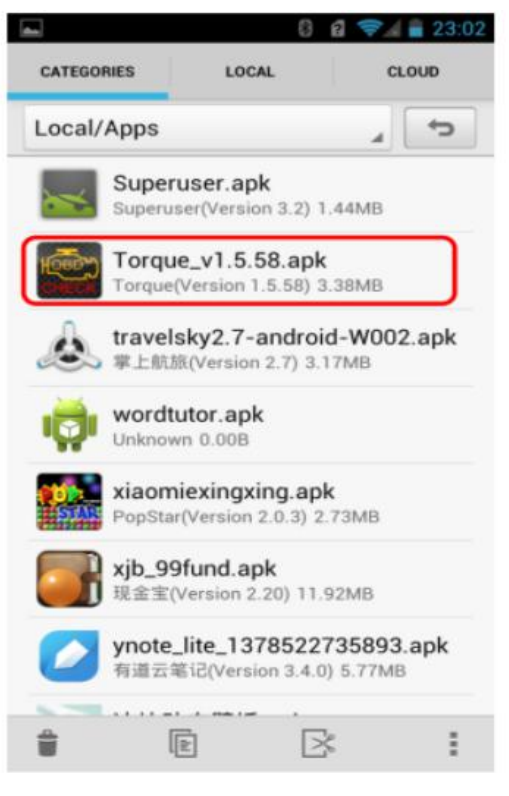

b. Install Software

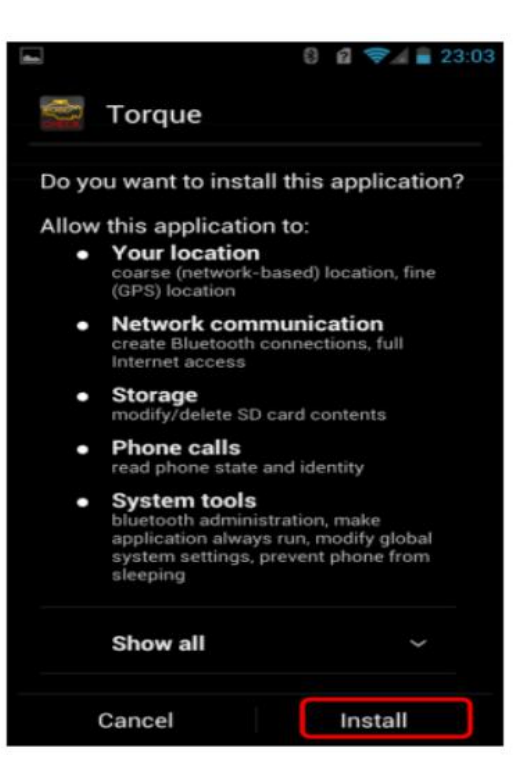

- 3. OBD II Connection
- a. Search OBD II Bluetooth

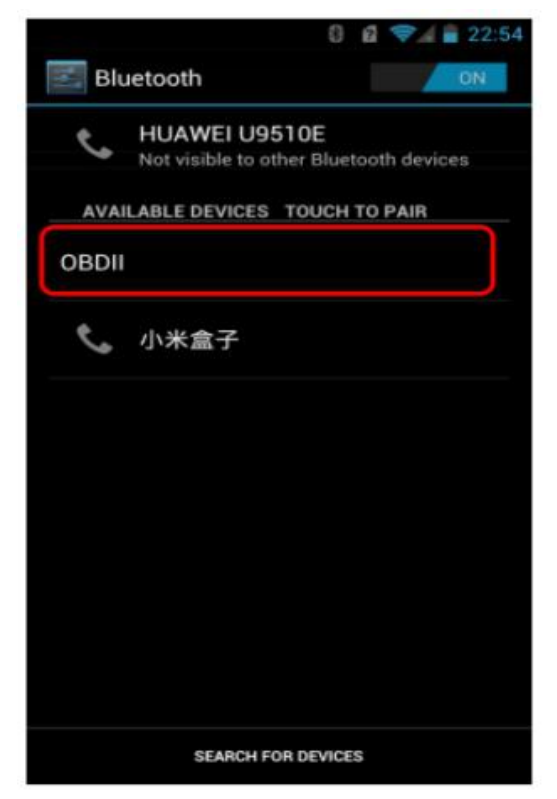

b. Enter the password "1234"

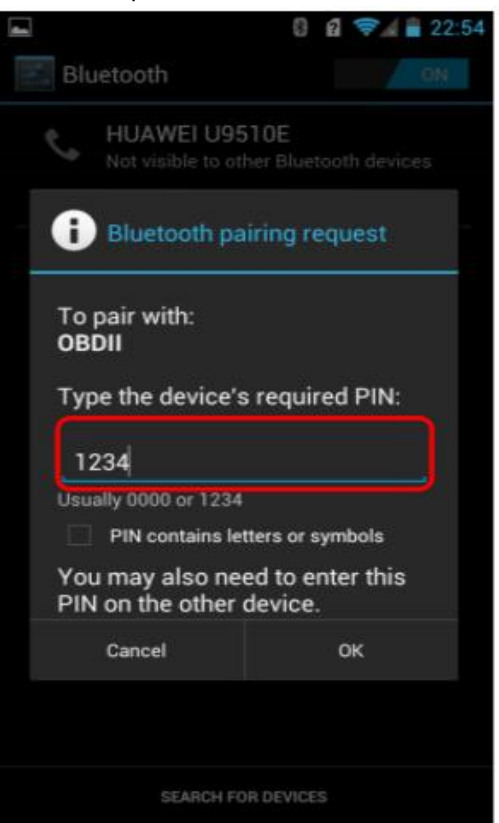

c. Successful connection

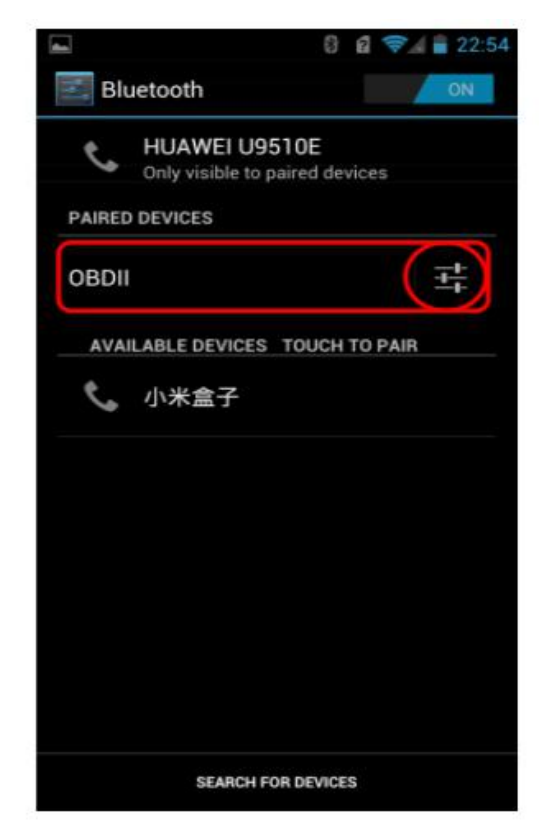

#### 4. Software Running

Click **Menu** button setting Bluetooth connection

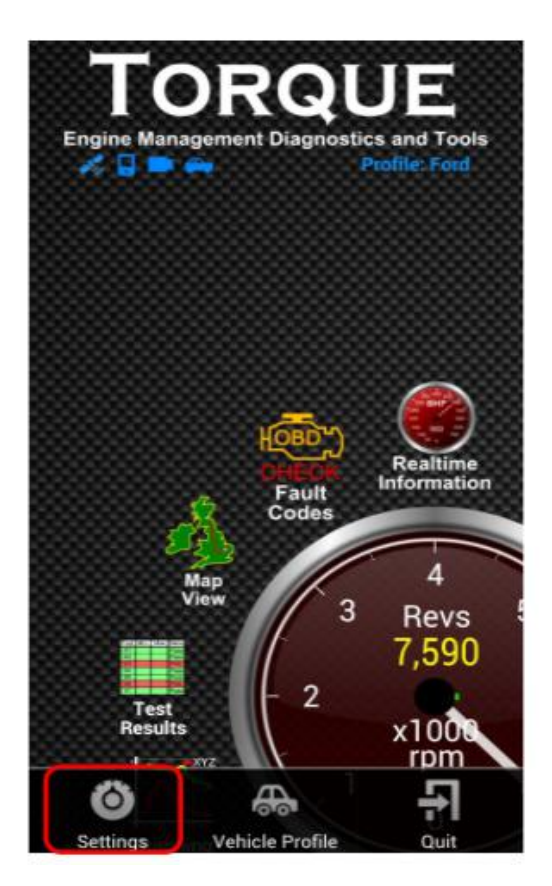

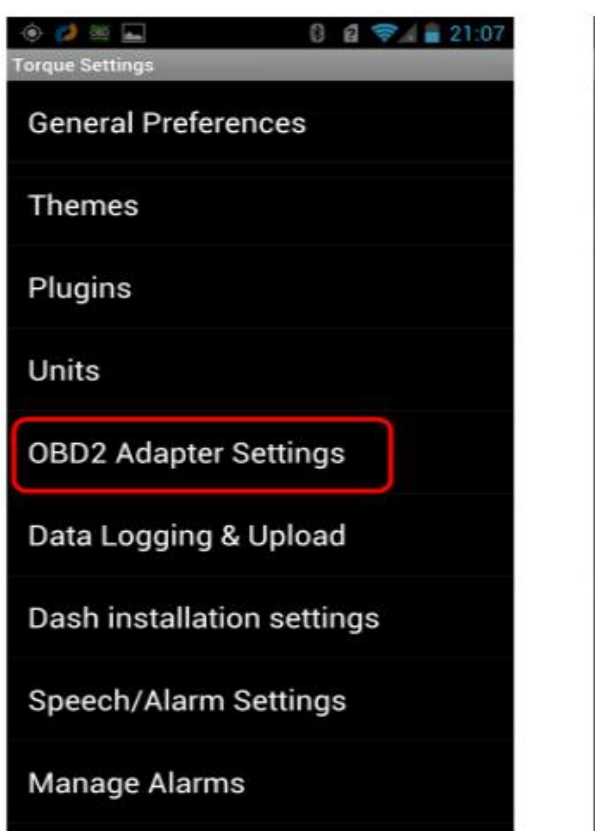

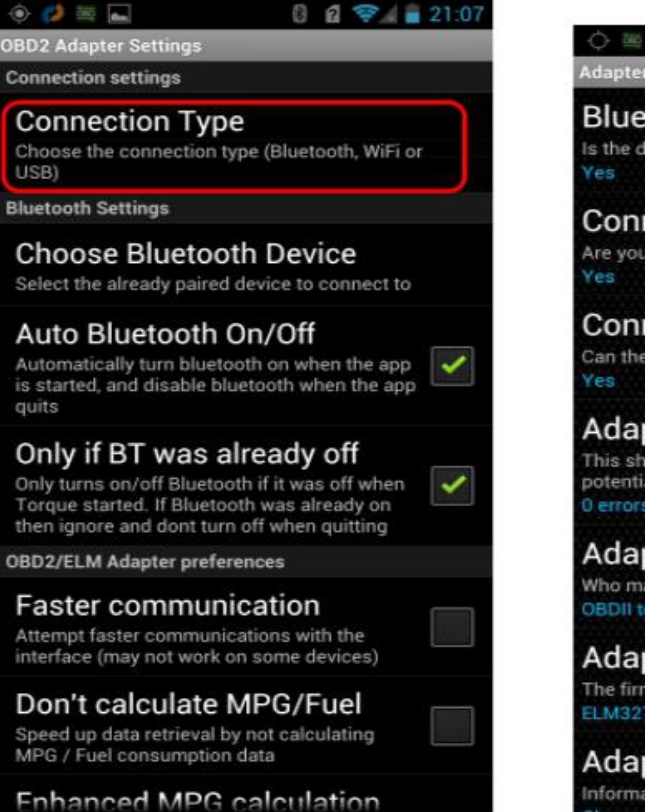

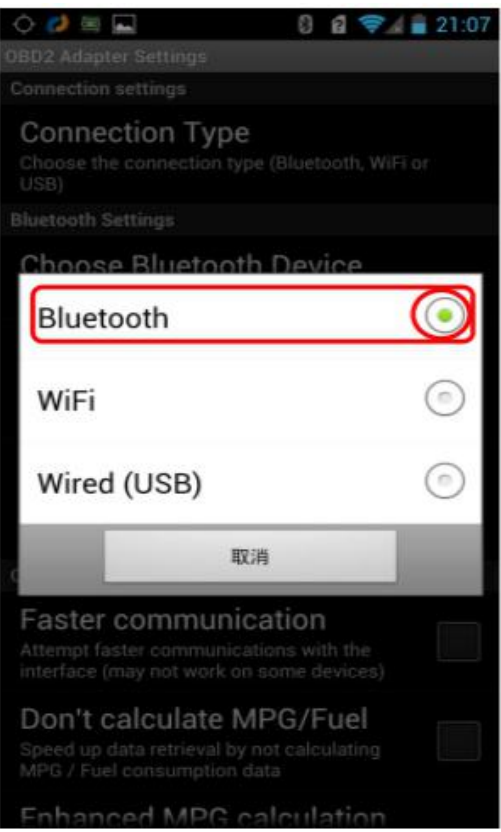

Successful Connection

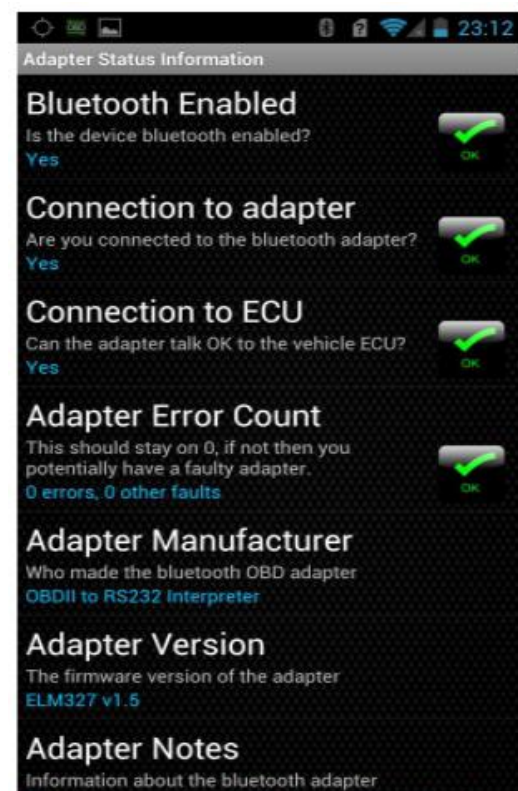

 $-440$ 

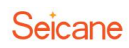

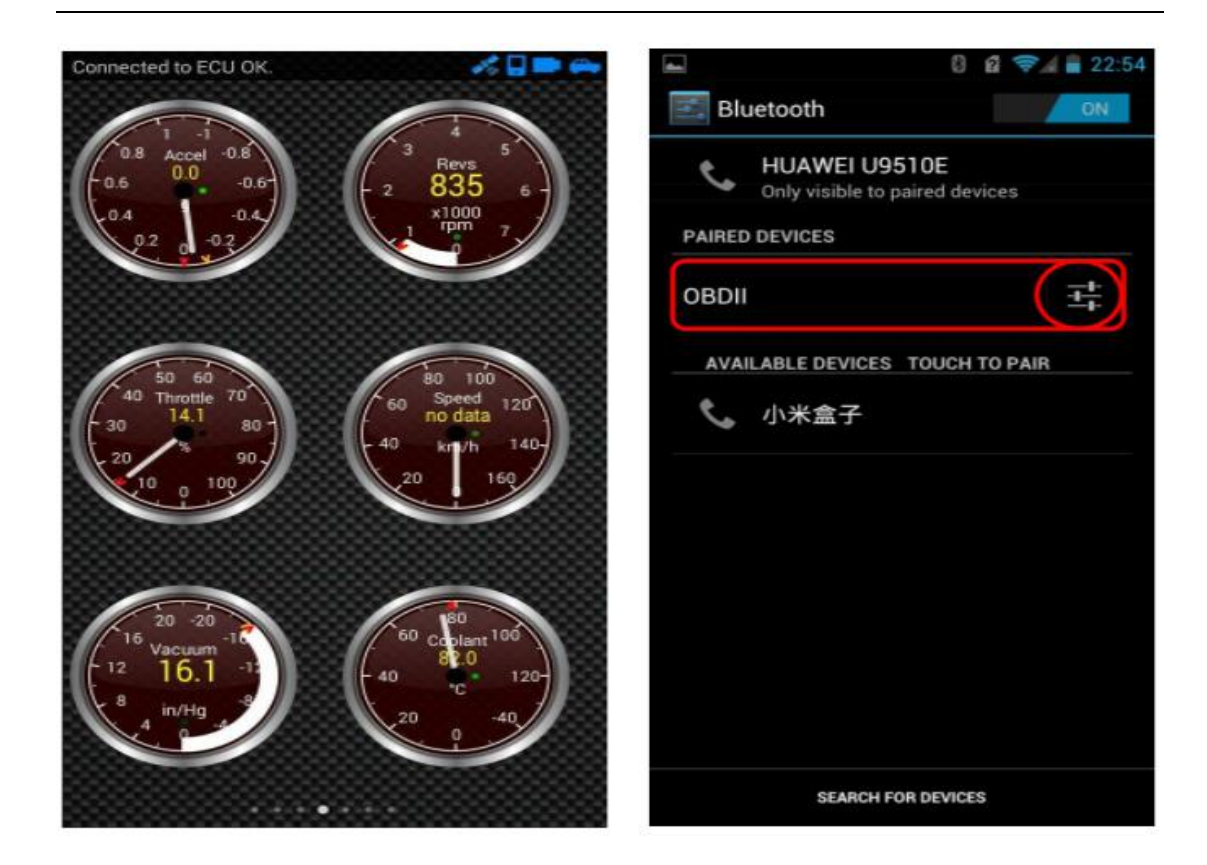

### **About Changing the COM Port Number**

With the relaese of V 1.02.07, FTDI has introduced a properties which allows the user to change the COM port number of a USB serial port.

From **DeviceManager**, select "**View devices by type**", then **"Ports(COM&LPT)"**. Select the USB serial port and click **Properties**. Select the "**Port Settings**" tab, then click **Advanced**. Choose the required COM port number from the list and click **OK.**

### **Notes**

1. If a modem is attached to the USB serial port when the port number is changed, it will continue to work under the new port number.

2. If a modem had been attached to the USB serial port but was not attached when the port number was changed, it will not work when re-attached under the new port number. In this case, the modem must be removed from the system and re-installed.

3. In general, if there are devices in the system which have been attached previously to the USB serial port, they may not work after the port number has been changed. If this is true, remove the device from the system and re-install it.